# 수강신청 사용자 매뉴얼

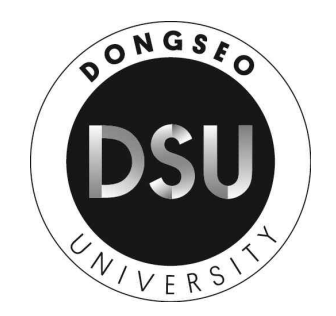

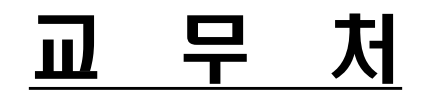

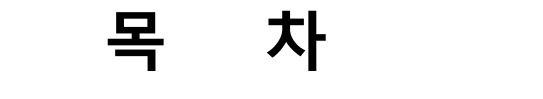

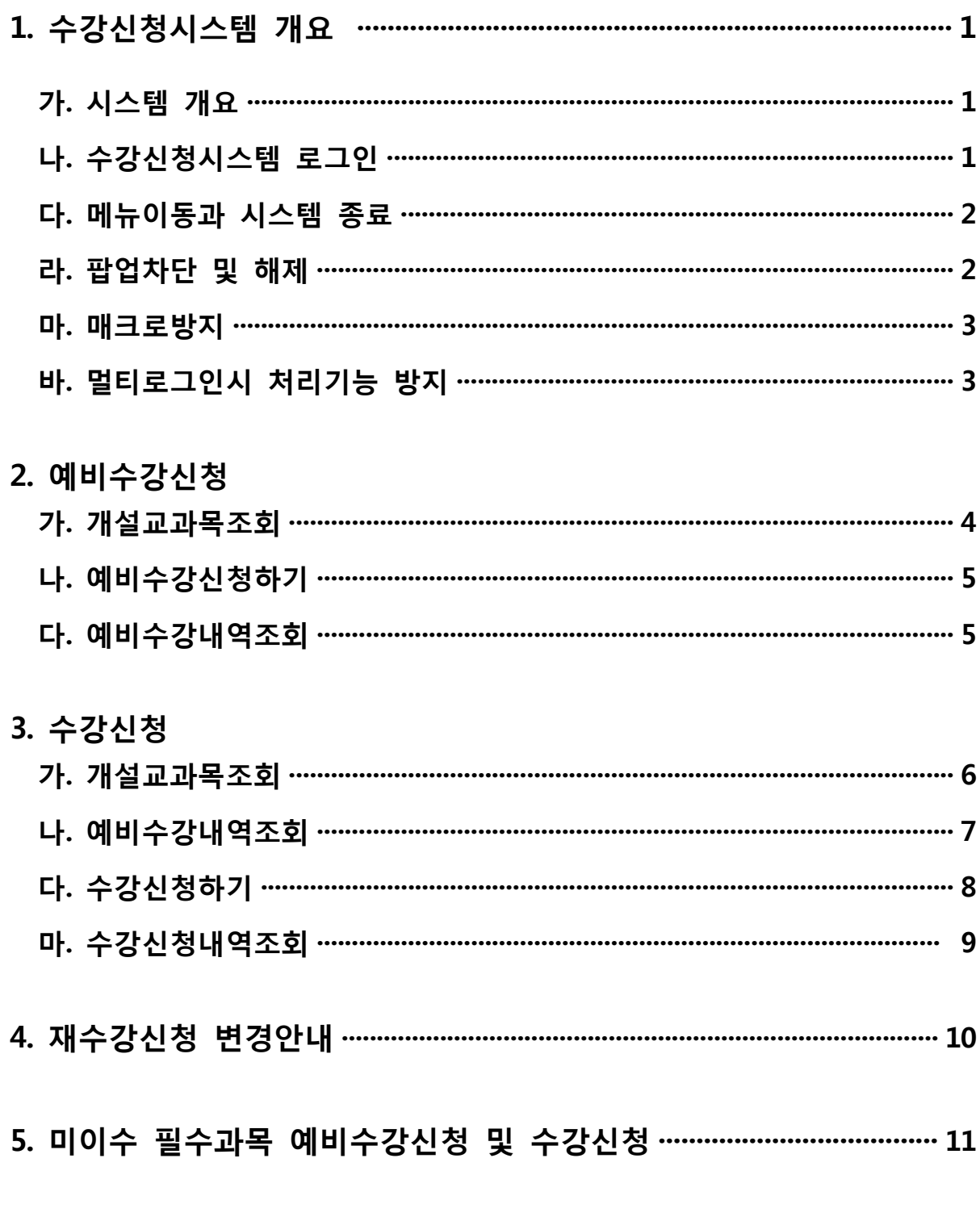

# **1. 수강신청시스템 개요**

 - 수강신청을 하려는 학생은 홈페이지의 수강신청 배너를 누르거나 웹브라우저에 수강신청 URL을 입력하여 수강신청 로그인 화면으로 접근한다.

### **가. 시스템 개요**

- 예비수강신청 : 개설교과목의 정보를 통해 최대신청학점 범위 내에서 인원수 제한 없이 신청 처리.
- 수 강 신 청 : 실질적인 수강신청으로 예비수강신청 및 개설교과목의 정보를 통해 선착순으로 신청 처리.

### **나. 수강신청시스템 로그인**

 - 아래의 화면은 수강신청시스템의 로그인 화면으로 "아이디"와 "비밀번호" (학교 홈페이지 에서 사용하는 아이디와 비밀번호)를 입력한 후 "**로그인**"(1) 버튼을 클릭한다. 정상적으로 로그인이 이루어지면 공지사항 메뉴로 이동한다.

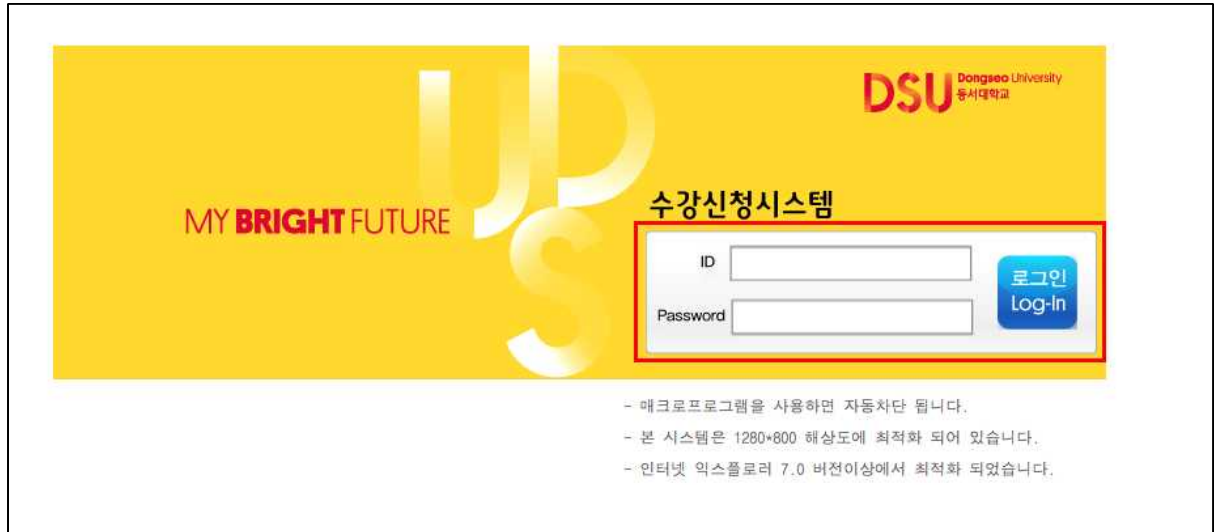

#### **다. 메뉴이동과 시스템 종료**

- 로그인시 좌측에 개인정보(**학년, 신청 시작일과 종료일** 등)를 제공한다
- **예비수강신청의 메뉴**는 공지사항, 개설교과목조회, 예비수강신청하기, 예비수강내역조회로 - 구성되어 있으며, 마우스 왼쪽 버튼을 눌러 각 메뉴로 이동이 가능하다.<br>- **수강신청의 메뉴**는 공지사항, 개설교과목조회, 예비수강내역조회, 수강신청하기,
- 
- 
- 수강내역조회로 구성되어 있으며, 마우스 왼쪽 버튼을 눌러 각 메뉴로 이동이 가능하다.<br>- 마우스를 올려놓으면 이동하려는 메뉴가 반전이 되며, 클릭시 각 해당 메뉴로 이동이 된다.<br>- 시스템을 종료하기 위해서는 좌측 상단에 "**로그아웃**"(1) 버튼을 누르면 수강신청시스템에 대한 프로그램 사용 인증이 해제되며, 로그인 화면으로 이동한다.

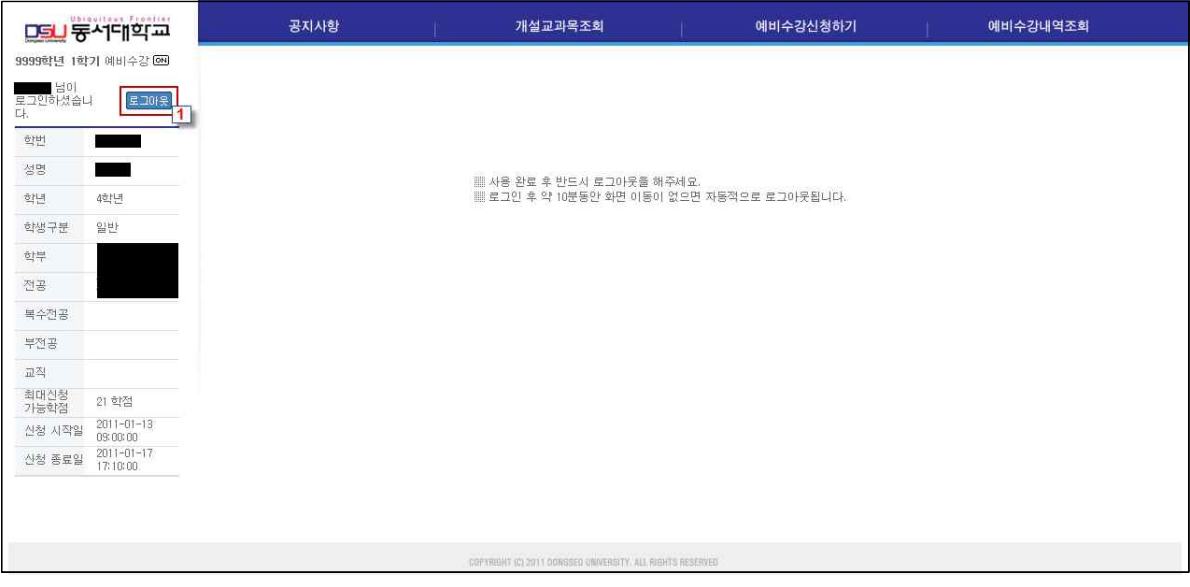

# **라. 팝업차단 및 해제**

- 
- 팝업차단 설정이 해제 되지 않았을 경우 <mark>팝업차단을 해제</mark> 해야 한다.<br>- 팝업차단 해제 방법으로 브라우저에서 "도구/인터넷옵션/팝업차단설정/" 현재 사이트의 팝업을 항상 "허용"으로 해야 한다.

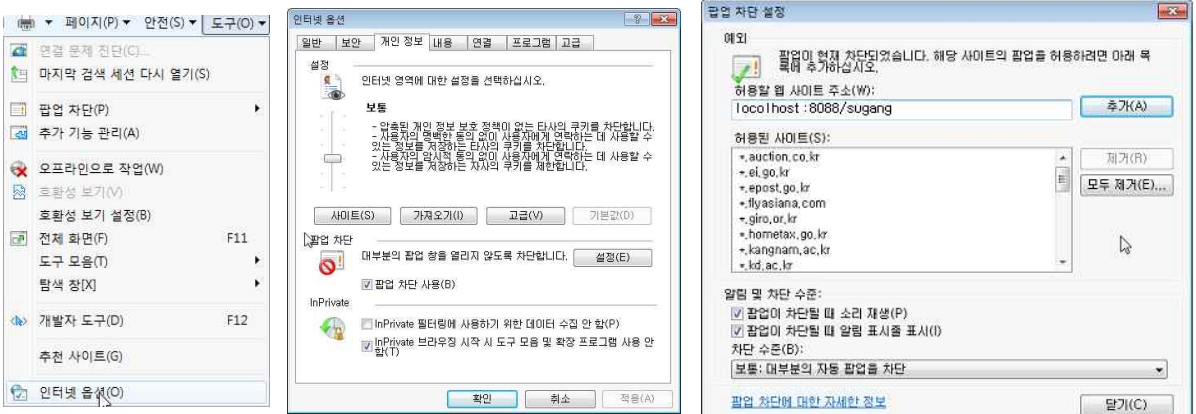

※ 주의사항

- 팝업차단이 제대로 이루어지지 않았을 경우 아래와 같이 "팝업차단을 해제"라는 메시지가 나오면 팝업차단을 해제해야 한다.

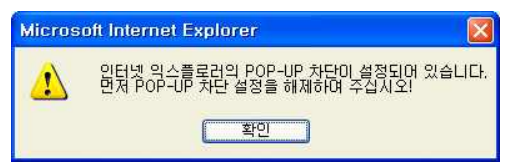

#### **마. 매크로 방지기능**

- 
- 매크로방지를 의하여 "F5 Key", "Enter Key", 마우스 오른쪽 버튼은 사용할 수 없다.<br>- 매크로프로그램 사용으로 인한 시스템 성능저하를 방지하기 위하여 수강신청 시 저장 및 교과목조회를 일정한 횟수이상 시도하면 화면에 나타나는 문자열을 입력하고 "**입력**"(1) 버튼을 누른 후 계속 사용할 수 있다.

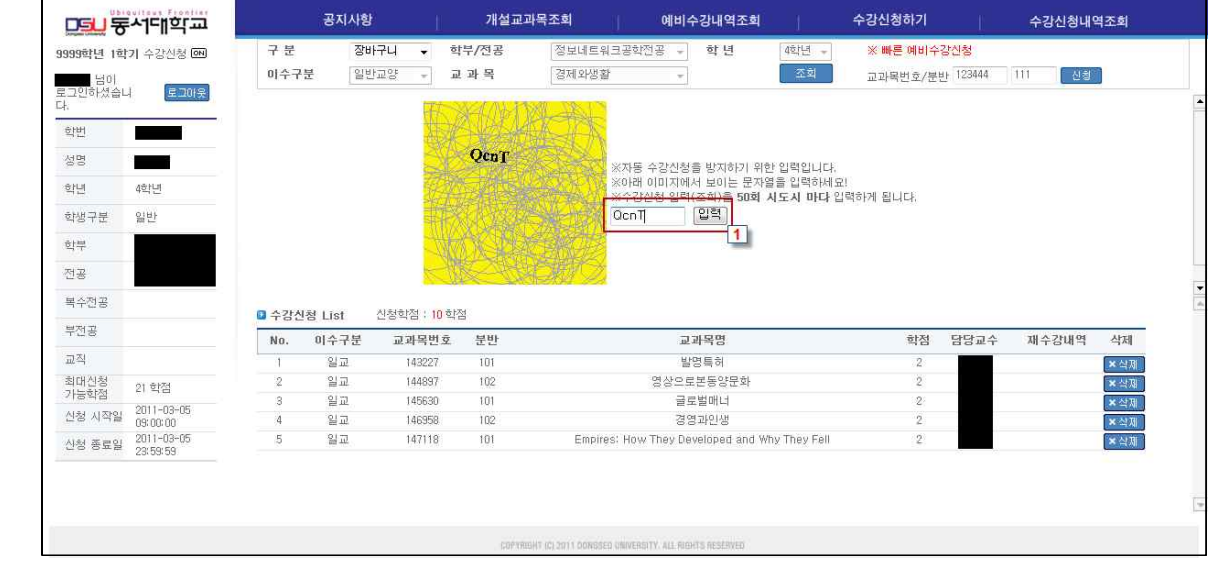

# **바. 멀티로그인시 처리기능 방지**

- 동일한 학번으로 동시에 두 군데 이상의 PC에서 로그인을 했을 경우 예비수강내역조회 및 개설교과목 조회 기능은 가능하나 예비수강신청 및 수강신청하기의 **신청** 버튼을 시도하면 - 마지막으로 로그인 한 사용자의 정보가 처리된다.<br>- 저장버튼을 시도할 경우 **최종로그인 한 사용자 외에는** 아래의 메시지를 보여주며
- 로그아웃된다.

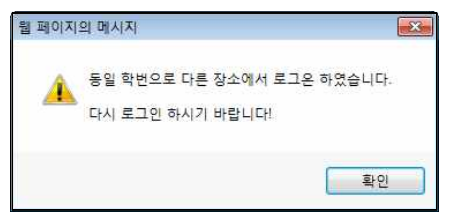

# **2. 예비수강신청**

- 예비수강신청은 과목별 정원 없이 최대수강신청학점 범위 내에서 신청하는 방식입니다.<br>- 본수강신청하기전에 예비수강신청을 통해 미리 원하는 과목을 준비하는 기능이다.<br>- 본수강신청 시 예비수강내역으로도 수강신청 할 수 있는 있습니다.
- 
- 

### **가. 개설교과목 조회**

- 
- 
- 예비수강신청하기 전에 개설된교과목을 조회하는 기능입니다.<br>- 메뉴에서 "**개설교과목조회**"(1)를 선택한다.<br>- 학부/전공/이수구분/교과목을 선택하고 "**조회**"(2) 버튼을 누르면 개설된 교과목을 볼 수 있습니다.

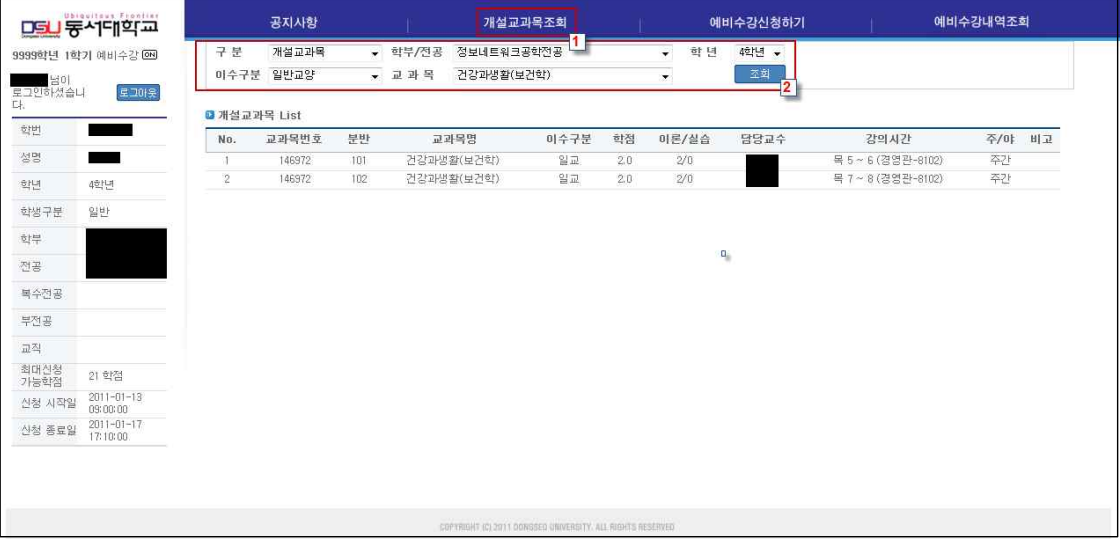

## **나. 예비수강신청하기**

- 
- 본수강신청하기전에 예비수강신청을 통해 미리 원하는 과목을 신청한다.<br>- 좌측하단의 개인정보에서 제공되는 "신청시작일" 이후에 메뉴에서 "**예비수강신청하기**"(1)를 - 선택한다.<br>- 학부/전공/이수구분/교과목을 선택하고 "**조회**"(2) 버튼을 선택하면 개설교과목을 볼 수
- 있다.<br>- 조회된 교과목중 "**신청**"(3) 버튼을 선택하여 예비수강신청을 처리한다.<br>- 교과목번호/분반을 알고 있는 경우 "**빠른예비수강신청**"(4)으로 신청 한다
- 
- 
- 예비수강신청List 교과목중 "<mark>삭제</mark>"(5) 버튼을 선택하여 예비수강신청을 취소한다.<br>- 예비수강신청 교과목의 시간표를 확인할 수 있다.(6)
- 

# **수강신청 사용자 매뉴얼**

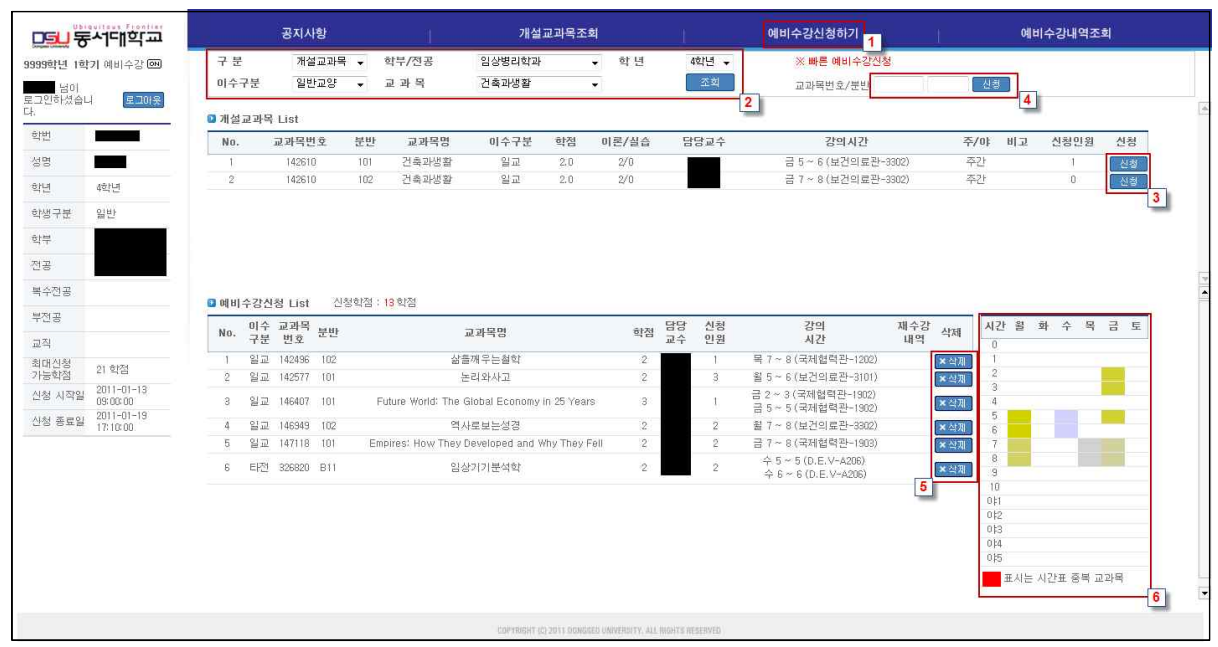

# **다. 예비수강내역조회**

- 
- 
- 예비수강신청한내역을 조회하는 기능이다.<br>- 메뉴에서 "**예비수강내역조회**"(1)를 선택한다.<br>- "**시간표보기**"(2)를 선택하여 시간표 조회 및 출력을 할 수 있다.

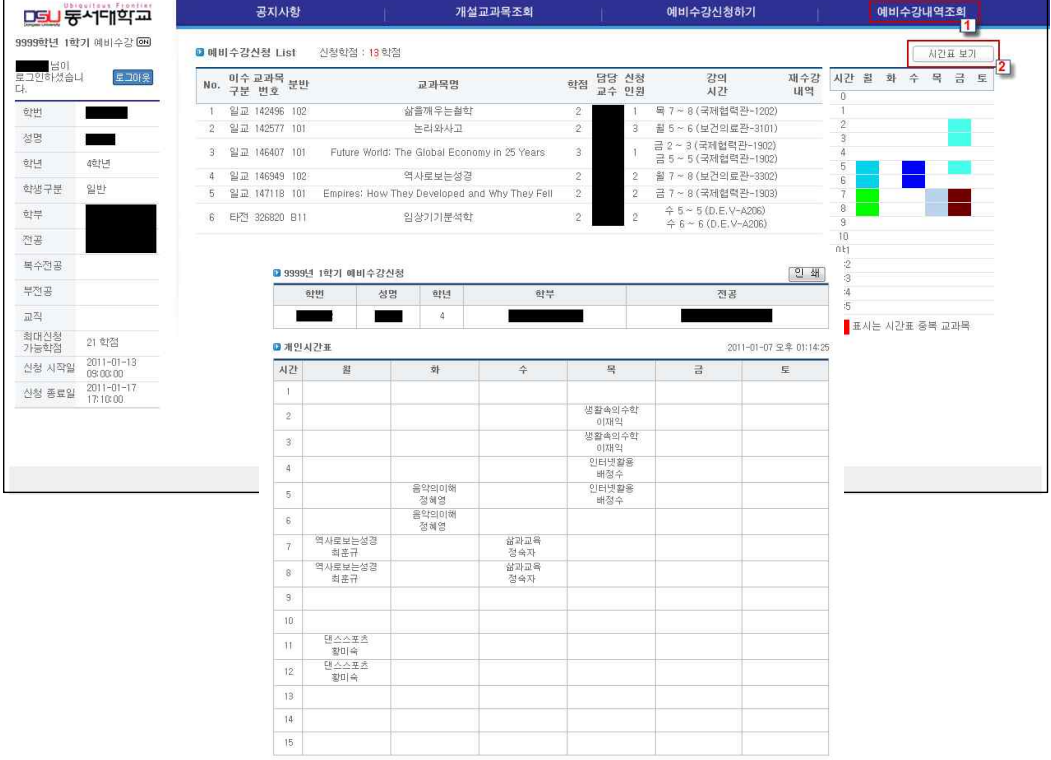

.<br>대 강의시간이 없는 교과목 : [정보처리일반1,현장실습]

# **3. 수강신청**

- 수강신청기간에 예비수강내역, 개설교과목, 교과목/분반을 직접 입력하여 수강신청을 하거나 - 신청된 내역을 취소하는 기능이다.<br>- 수강신청은 정해진 시간내에서 선착순으로 처리된다.
- 

#### **가. 개설교과목 조회**

- 
- 
- 수강신청하기전에 개설된 교과목을 조회하는 기능이다.<br>- 메뉴에서 "**개설교과목조회**"(1)를 선택한다.<br>- 학부/전공/이수구분/교과목을 선택하고 "**조회**"(2) 버튼을 누르면 교과목에 대한 강좌를 - 볼 수 있다.<br>- 개설강좌내역에서 교과목명을 클릭하면 <mark>강의계획서</mark>를 볼 수 있다.<br>- 개설강좌내역에서 담당교수명을 클릭하면 직전학기의 **강의평가결과**를 볼 수 있다.
- 
- 

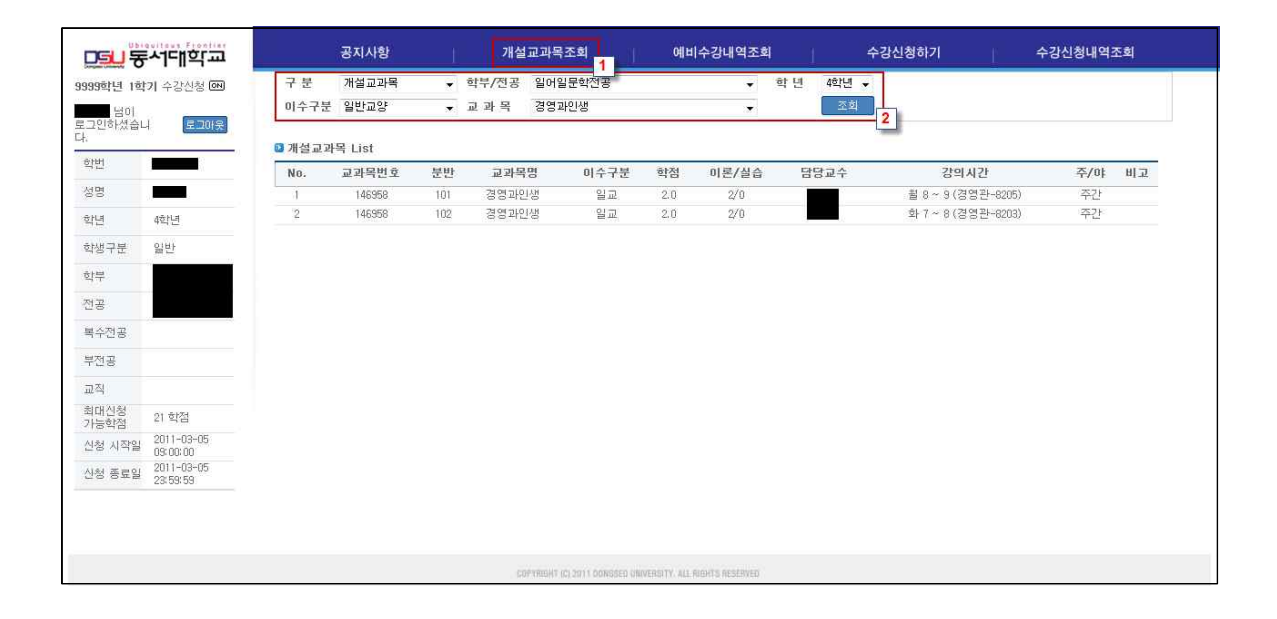

# **나. 예비수강내역조회**

- 
- 

# - 예비수강신청한 내역을 조회하는 기능이다.<br>- 메뉴에서 "예비수강내역조회"(1)를 선택한다.<br>- "시간표보기"(2)를 선택하여 시간표 조회 및 출력할 수 있다.

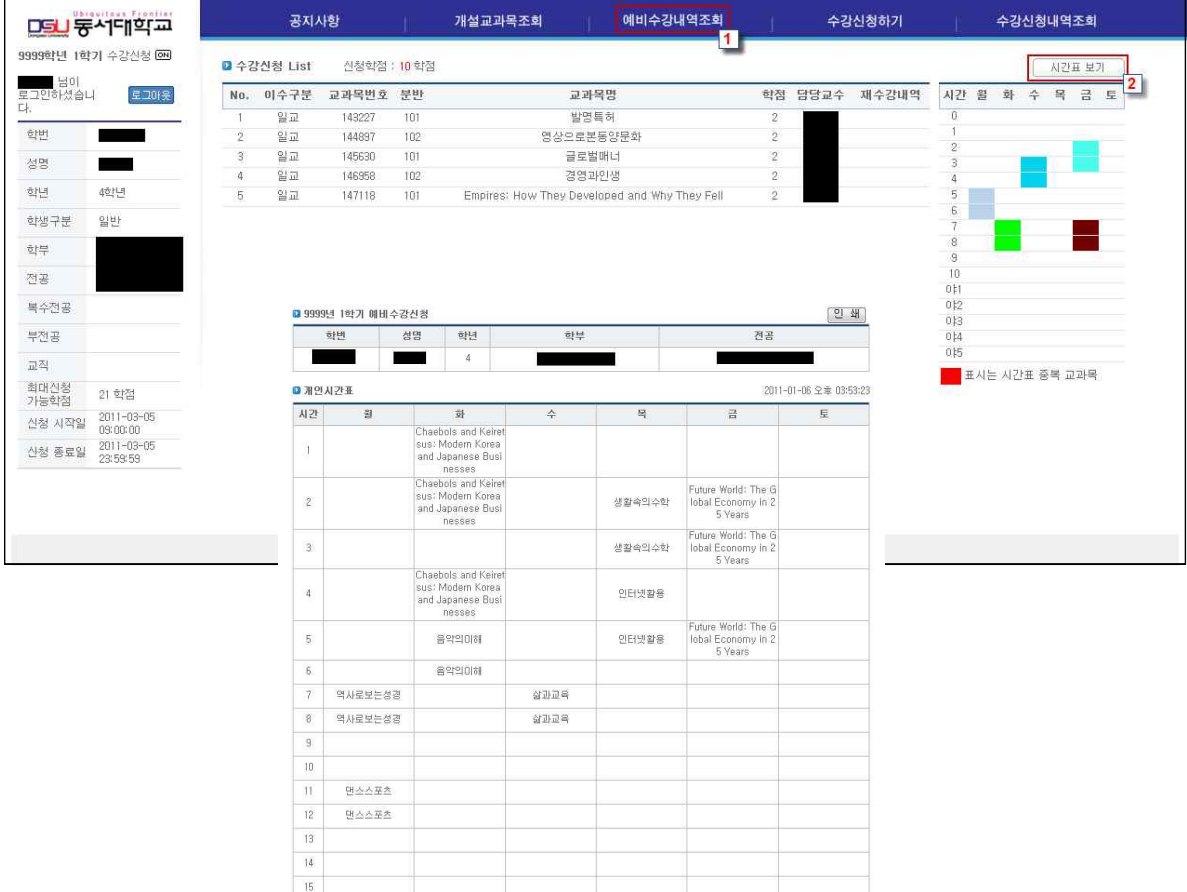

.<br>대 강의시간이 없는 교과목 : [정보처리일반1.현장실습]

# **다. 수강신청하기**

- 
- 
- 실질적적인 수강신청 기능.<br>- 좌측하단의 개인정보에 제공되는 신청시작일 확인하고 "**수강신청하기**"(1)를 선택한다.<br>- 기본화면으로는 화면상단에는 "예비수강신청"(2)한 과목이 조회되며 원하는 과목의
- "**신청**"(3) 버튼을 선택하여 수강신청 한다.<br>- 과목번호/분반을 알고 있는 경우 **빠른수강신청**(4)으로 신청 한다.

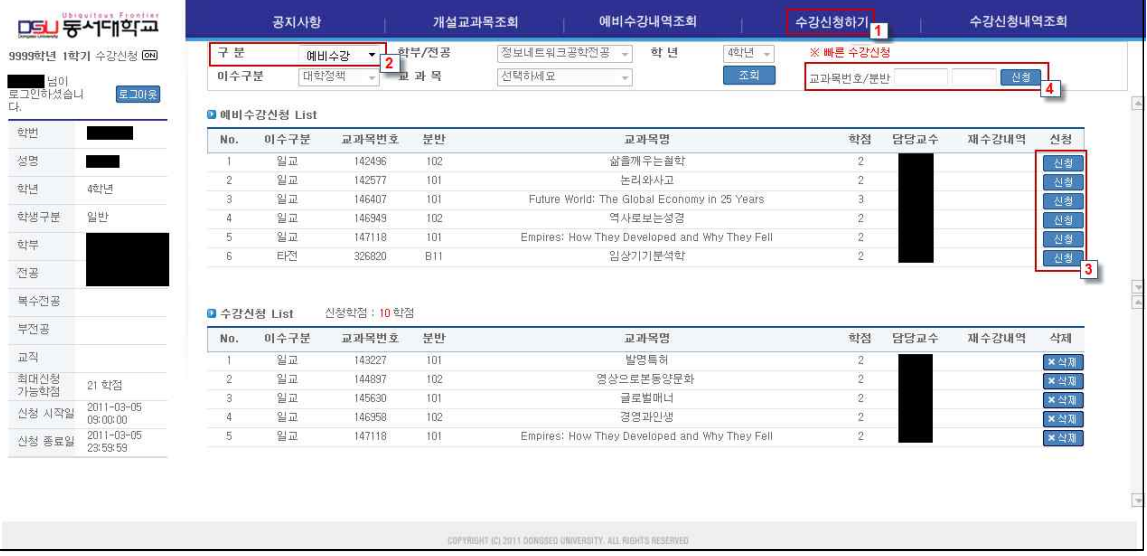

- 구분을 "**개설교과목**"(5)으로 선택하여 학부/전공/이수구분/교과목을 선택하고 "**조회**"(6) - 버튼을 선택하면 해당 교과목의 강좌를 볼 수 있다.<br>- 조회된 교과목중 "<mark>신청</mark>"(7) 버튼을 선택하여 수강신청을 한다.<br>- 수강신청List 교과목중 "**삭제**"(8) 버튼을 선택하여 수강신청을 취소한다.
- 
- 

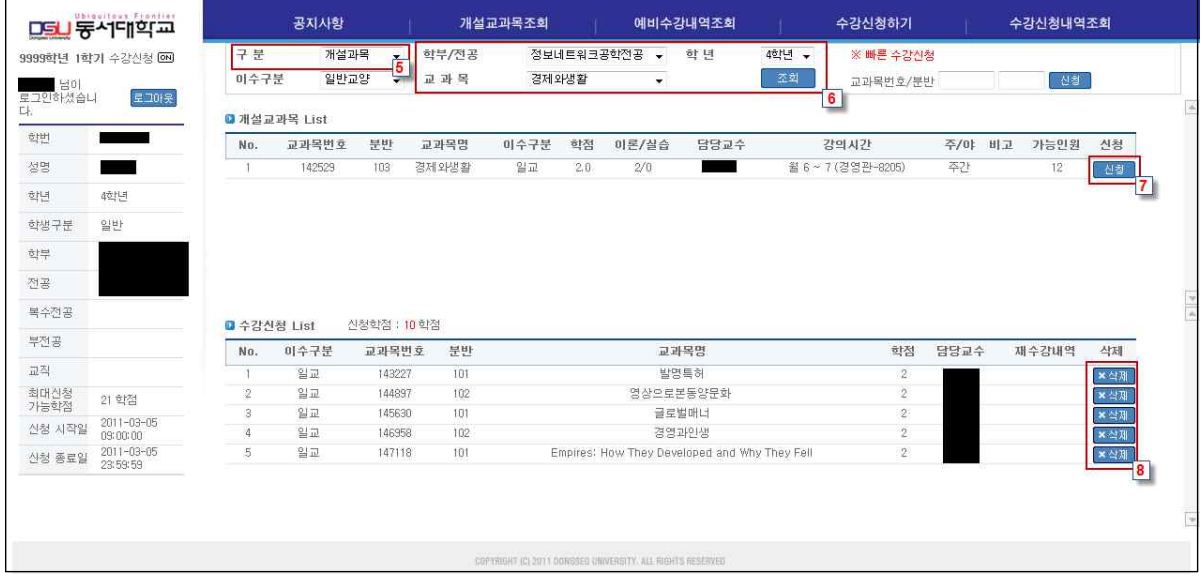

# **※ 수강신청은 다음방법 중 택1 (①,②,③번 순서로 수강신청을 권장함)**

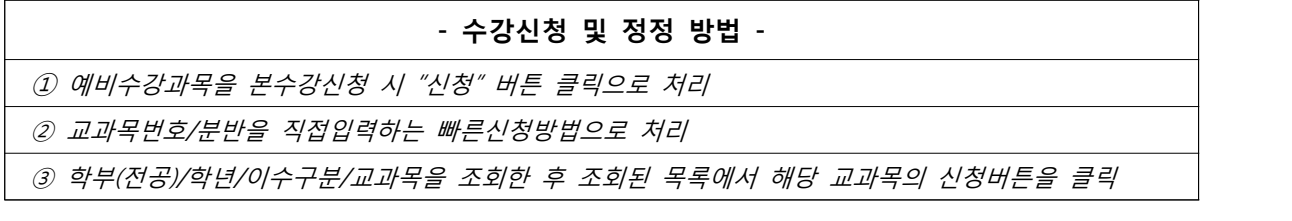

## **라. 수강신청내역조회**

- 
- 

# - 수강신청한 내역을 조회하는 기능이다.<br>- 메뉴에서 "**수강신청내역조회**"(1)를 선택한다.<br>- "**시간표보기**"(2)를 선택하여 시간표 조회 및 출력할 수 있다.

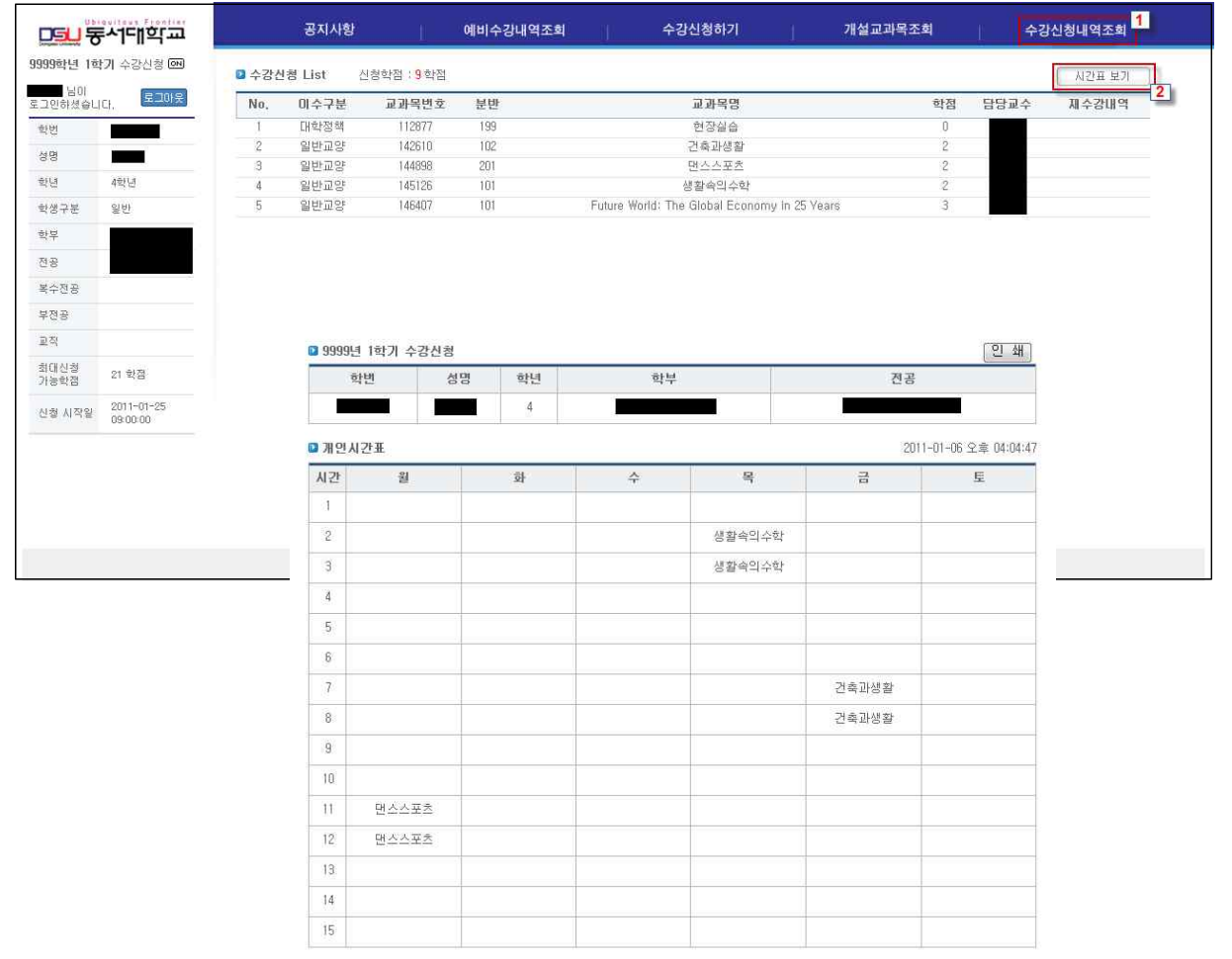

13 강의시간이 없는 교과목 : [정보처리일반1.현장실습]

#### **4. 재수강신청**

# **※ 2016년 1학기부터 재수강 강좌는 팝업창 없이 자동으로 재수강 신청됩니다.**

#### **5. 미이수 필수과목 예비수강신청 및 수강신청**

- 필수로 이수해야 할 교과목으로 해당학기에 개설된 강좌를 신청 할 수 있습니다.<br>- 미이수 필수과목 신청은 아래 표와 같이 4가지의 경우로 나뉩니다.

#### **[표 5-1]**

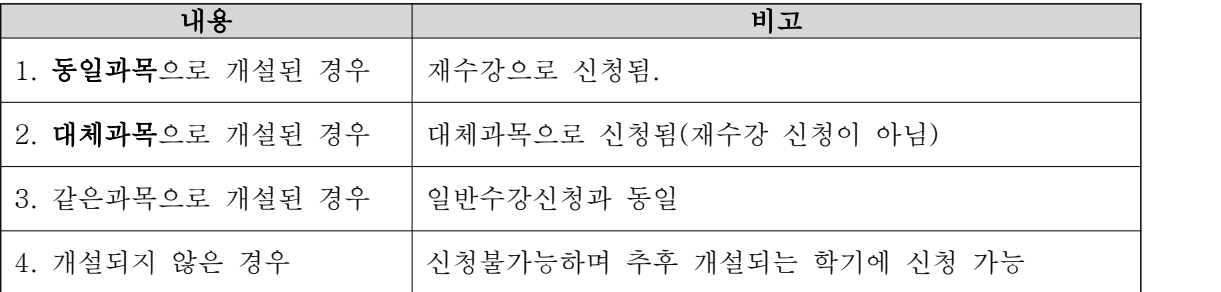

# **※ '대체' 구분으로 수강신청 한 교과목은 대체신청을 별도로 하지 않아도 됩니다.**

#### **가. 미이수 필수과목 예비수강신청 및 수강신청 공통 화면**

- 미이수필수 과목을 선택 후 조회 버튼을 클릭하면 아래 예시 화면과 같이 미이수 필수과목이 - 조회됩니다.<br>- 신청하고자 하는 과목의 신청 버튼을 클릭하면 [표5-1]의 4가지 경우에 따라서 수강학기에
- 개설된 개설강좌 목록을 조회할 수 있습니다.

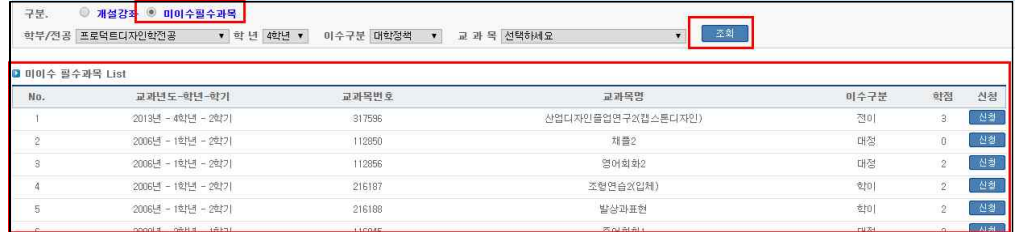

- 미이수 필수과목이 수강학기에 **동일과목으로** 개설된 경우 알림창

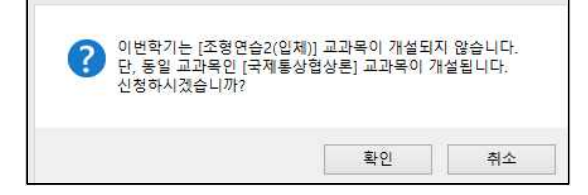

- 미이수 필수과목이 수강학기에 **대체과목으로** 개설된 경우 알림창

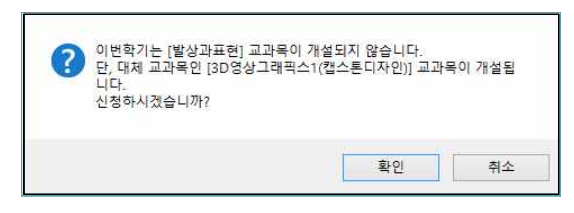

- 미이수 필수과목이 **같은 과목으로** 개설된 경우 알림창

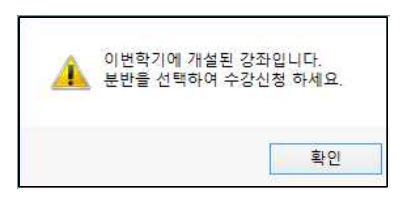

- 미이수 필수과목이 개설되지 않은 경우 알림창

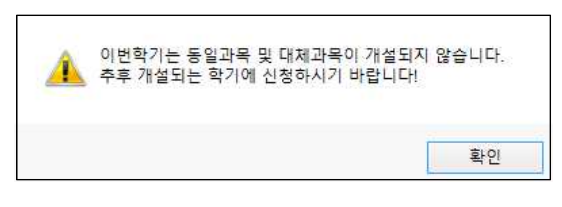

- **나. 예비수강신청시 미이수 필수과목**
	- 개설된 강좌의 신청버튼 클릭하여 필수 미이수 과목을 신청할 수 있습니다.<br>- 예비수강신청 List의 구분 항목에 대체 및 동일 여부가 표시됩니다.
	-

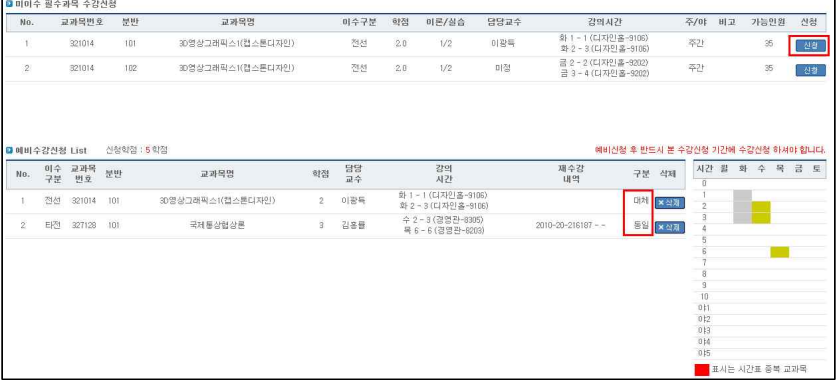

# **다. 수강신청시 미이수 필수과목**

 - 예비수강신청에서 미이수 교과목을 신청하였으면 신청버튼을 클릭하여 바로 수강신청이 가능합니다.

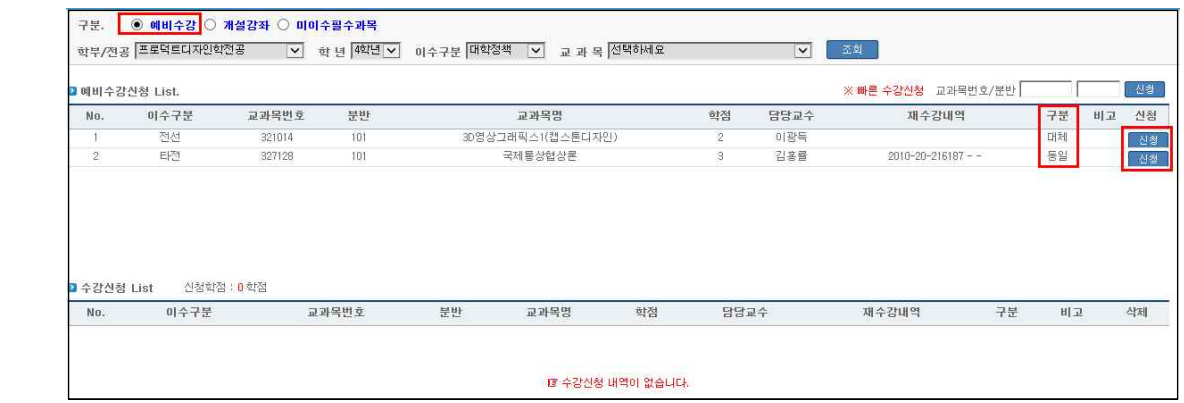

- 예비수강신청에서 미이수 교과목으로 신청하지 않았으면 조회 후 신청할 수 있습니다.

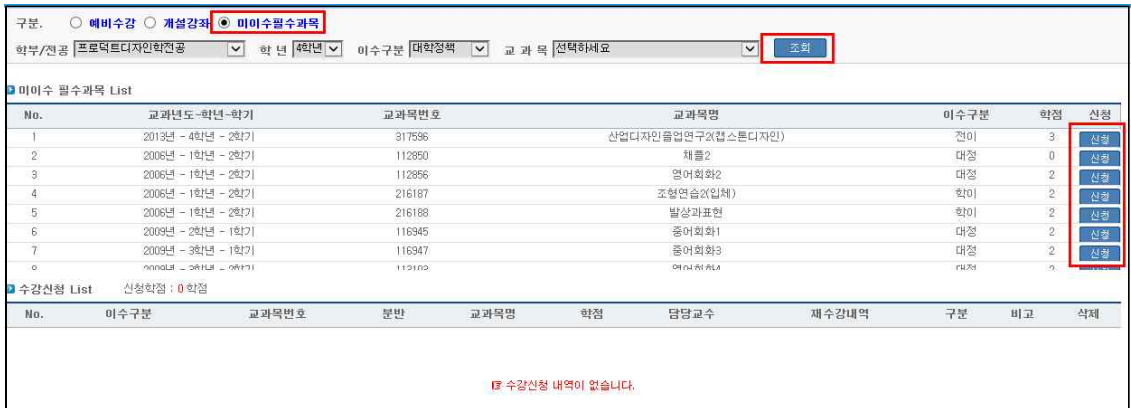